# **Continuous Batch Washer**

### Dispenser Installation

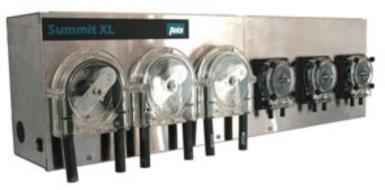

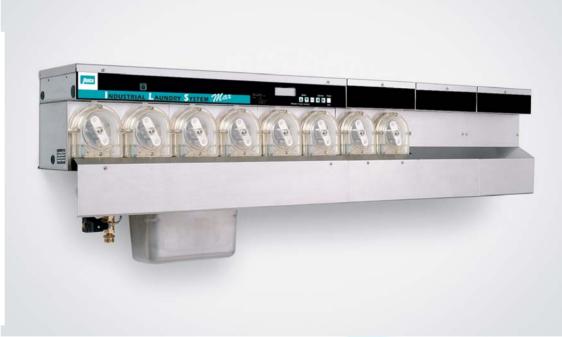

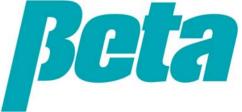

# **Scope of presentation**

- 1. Dispenser options
- 2. Which dispenser to pick
- 3. Summit XL tunnel mode comparison
- 4. Summit XL TAFS wiring and programming
- 5. Summit XL tunnel flush
- 6. ILS Max T installation
- 7. ILS Max T programming
- 8. Troubleshooting
- 9. ManageNet Reports

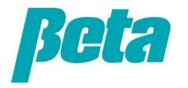

### **Continuous Batch Washer**

LOADING STATION

A continuous batch washer, or tunnel differs from normal washer extractors, in that they have one chamber for all stages of the wash cycle, pre-wash, rinse, wash, rinses, and final rinse, while the continuous batch washer has one or more chambers for each stage of the wash cycle. It moves the laundry from stage to stage so the total wash time is equivalent to the washer extractor. By having laundry continuously coming out of the CBW, it can make laundry operations planning easier and increase efficiency.

Laundry chemistry differs from washer extractors since tunnels are not fill and dump, so calculating pH from batch to batch typically requires multiple samplings and adjustments for water loss due to flow and counterflow.

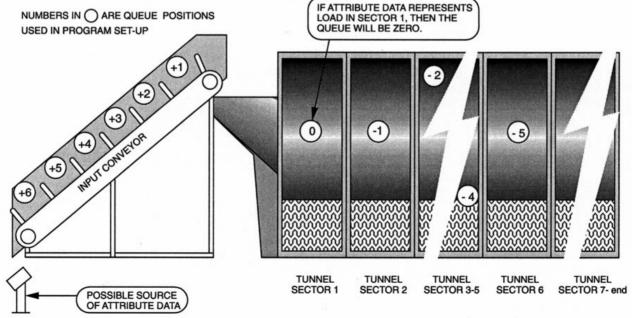

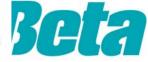

# **Dispenser Options**

|                   | <u>L5000 XL</u>                    | <u>DFT</u>                                                                                                    |  |
|-------------------|------------------------------------|----------------------------------------------------------------------------------------------------|--|
| Maximum # chemica | 8                                  | 10                                                                                                    |  |
| Maximum # pumps   | 8                                  | 20                                                                                                    |  |
| Maximum #         |                                    | flush pump  ut flush=instantaneous With ush=1 meter per second hout flush, up to 10 meters  pump  1.5 meters per second |  |
| chemicals         | 4                                  |                                                                                                    |  |
| simultaneously    |                                    | 10 maximum)                                                                                                    |  |
| Delivery          | With water flush, or without water | Water flush with transport                                                                                              |  |
| mechanism         | flush                              | pump                                                                                                    |  |
|                   | Without flush=instantaneous With   | 1.5 motors per second                                                                                                   |  |
| Delivery speed    | flush=1 meter per second           | 1.5 meters per second                                                                                                   |  |
|                   | Without flush, up to 10 meters     | 70 motors                                                                                                    |  |
| Delivery distance | With flush, up to 20 meters        | 70 meters                                                                                                    |  |
| Operating modes   | Smart Relay, TAFS                  | Smart Relay                                                                                                    |  |
|                   | With or without flush              | Pump Groups, Feed All -                                                                                                 |  |
| Flush modes       | With Of Without Hush               | Flush All, Instant Flush                                                                                                |  |
|                   | Pump runtime, load count in relay  | Full data ??                                                                                                    |  |
| Data available    | mode only                          | ruii uala !!                                                                                                    |  |
| DNet compatible   | Yes                                | Yes                                                                                                    |  |

### **XL Operating Mode Comparison**

**Relay Mode:** T1=Pump one, all dose times programmed volumetrically on washer

**TAFS Mode:** Washer is programmed to provide signals to identify load type (color towels, white sheets, etc) immediately prior to the batch transfer signal

#### TAFS Accuracy vs. Relay Mode

- •With relay mode, any variability in trigger length results in the wrong amount of chemical being dosed
- •For example, using short triggers of 2 seconds to dose peroxide on an older tunnel, we've heard of instances where the trigger came in one second too long; this would increase peroxide usage 50% over the course of a year, and cause the laundry great consternation assuming they're tracking chemicals costs

#### TAFS Reduces Programming Time

- •Simply program which formula triggers to come on for the first part of the dosing cycle, and then the set formula and batch transfer trigger for each subsequent step, rather than a variety of triggers throughout the wash cycle
- •TAFS is faster to program than relay mode, especially non-volumetric relay mode on older dispensers, since with TAFS you just turn on the designated triggers for each formula and don't have to calculate trigger length to determine dose volume:

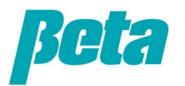

### **TAFS Mode Wiring**

| Formula | Formula<br>Triggers | Set Formula Trigger | Batch Transfer Trigger |
|---------|---------------------|---------------------|------------------------|
| No chem | None                | T7                  | Т8                     |
| 1       | T1                  | T7                  | Т8                     |
| 2       | T2                  | T7                  | Т8                     |
| 3       | T1+T2               | T7                  | Т8                     |
| 4       | T3                  | Т7                  | Т8                     |
| 5       | T1+T3               | Т7                  | Т8                     |
| 6       | T2+T3               | Т7                  | Т8                     |
| 7       | T1+T2+T3            | Т7                  | Т8                     |
| 8       | T4                  | Т7                  | Т8                     |
| 9       | T1+T4               | Т7                  | Т8                     |
| 10      | T2+T4               | Т7                  | Т8                     |
| 11      | T1+T2+T4            | Т7                  | Т8                     |
| 12      | T3+T4               | Т7                  | Т8                     |
| 13      | T1+T3+T4            | Т7                  | Т8                     |
| 14      | T2+T3+T4            | T7                  | Т8                     |
| 15      | T1+T2+T3+T4         | Т7                  | Т8                     |

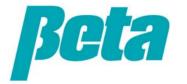

### **TAFS Mode Wiring**

| Formula | Formula<br>Triggers | Set Formula Trigger                    | Batch Transfer Trigger                 |
|---------|---------------------|----------------------------------------|----------------------------------------|
| No chem | None                | Connect washer trigger #5 to TR8000 T7 | Connect washer trigger #5 to TR8000 T8 |
| 1       | T1                  | Connect washer trigger #5 to TR8000 T7 | Connect washer trigger #5 to TR8000 T8 |
| 2       | T2                  | Connect washer trigger #5 to TR8000 T7 | Connect washer trigger #5 to TR8000 T8 |
| 3       | T1+T2               | Connect washer trigger #5 to TR8000 T7 | Connect washer trigger #5 to TR8000 T8 |
| 4       | T3                  | Connect washer trigger #5 to TR8000 T7 | Connect washer trigger #5 to TR8000 T8 |
| 5       | T1+T3               | Connect washer trigger #5 to TR8000 T7 | Connect washer trigger #5 to TR8000 T8 |
| 6       | T2+T3               | Connect washer trigger #5 to TR8000 T7 | Connect washer trigger #5 to TR8000 T8 |
| 7       | T1+T2+T3            | Connect washer trigger #5 to TR8000 T7 | Connect washer trigger #5 to TR8000 T8 |
| 8       | T4                  | Connect washer trigger #5 to TR8000 T7 | Connect washer trigger #5 to TR8000 T8 |
| 9       | T1+T4               | Connect washer trigger #5 to TR8000 T7 | Connect washer trigger #5 to TR8000 T8 |
| 10      | T2+T4               | Connect washer trigger #5 to TR8000 T7 | Connect washer trigger #5 to TR8000 T8 |
| 11      | T1+T2+T4            | Connect washer trigger #5 to TR8000 T7 | Connect washer trigger #5 to TR8000 T8 |
| 12      | T3+T4               | Connect washer trigger #5 to TR8000 T7 | Connect washer trigger #5 to TR8000 T8 |
| 13      | T1+T3+T4            | Connect washer trigger #5 to TR8000 T7 | Connect washer trigger #5 to TR8000 T8 |
| 14      | T2+T3+T4            | Connect washer trigger #5 to TR8000 T7 | Connect washer trigger #5 to TR8000 T8 |
| 15      | T1+T2+T3+T4         | Connect washer trigger #5 to TR8000 T7 | Connect washer trigger #5 to TR8000 T8 |

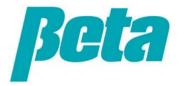

### **TAFS Mode Triggering**

- •For each formula, program the formula triggers required to come on from the washer for five seconds after the formula starts. Program the set formula trigger to come on for 5 seconds, five seconds after the formula triggers required shut off
  - •The set formula trigger must come on within 10 seconds of the last formula trigger, or no chemical will be dosed
  - The formula triggers must all occur more or less simultaneously. If there's a 10 second gap in between them, the wrong formula number will be set
  - Batch transfer and set formula trigger can be the same
  - •TAFS doesn't log formulas as complete, so you shouldn't use the data PCB to log data in this mode.
  - •TAFS MODE REQUIRES THE TR8000 AND WON'T WORK WITH TR6000

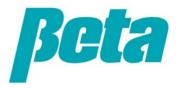

### **TAFS Mode Programming**

First set the dose mode to TAFS

Next, similar to formula mode, program the dose amount (and any delay, usually 0) for each pump per formula

Last assign your pumps to modules. This is important so the system knows when to run the pumps.

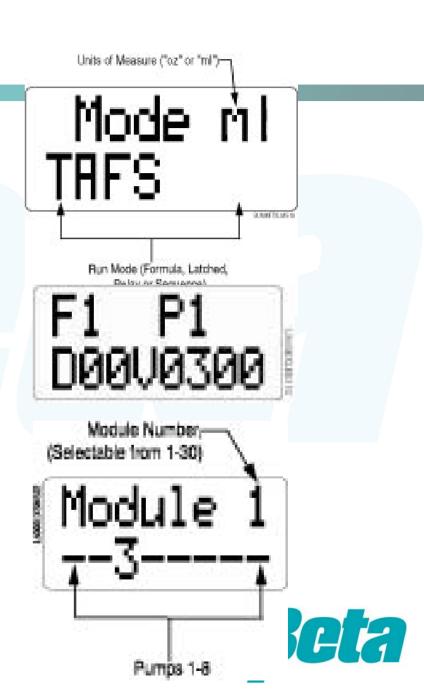

### Mounting the XL Flush Manifold

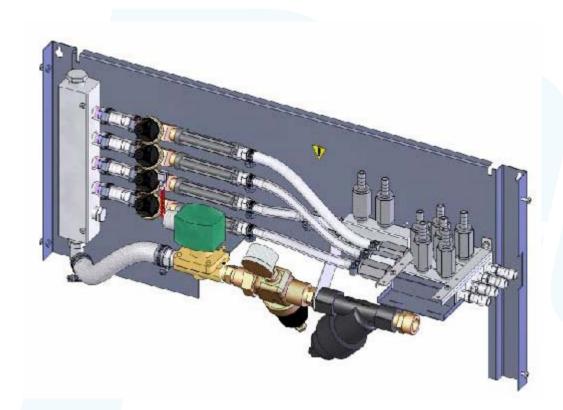

- Mount the manifold with the screws provided
- •Use 3/8" tubing from the pumps to the manifold, as with other manifolds
- •Run ½" ID tubing from the outlet barbs to the washer modules
- •The manifold comes configured to flush to up to 4 injection points; it will flush to them simultaneously

Use 1204847 manifold expansion kit if you need to flush to a fifth manifold

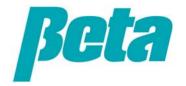

### **ILS Max T Basic Installation**

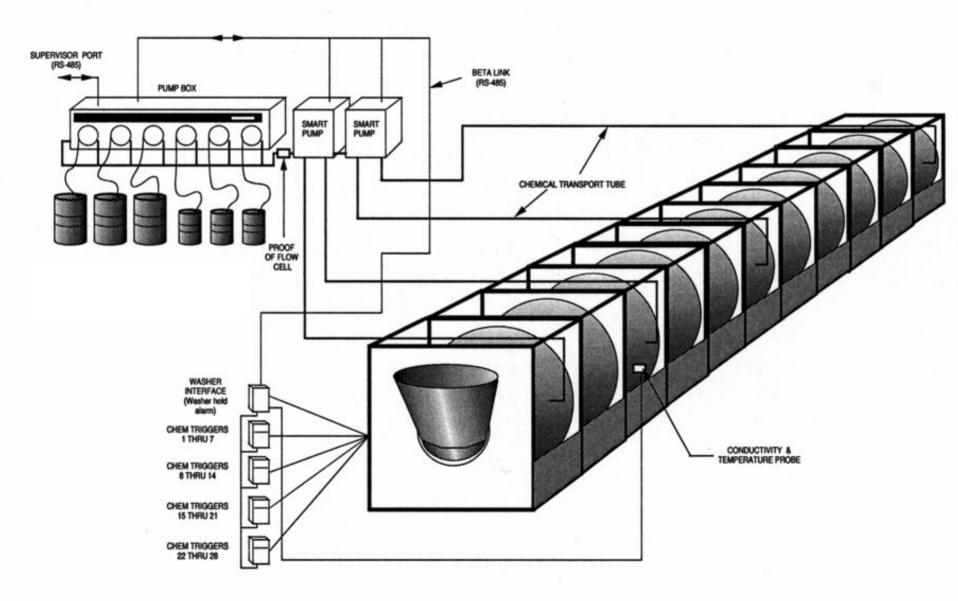

# **ILS Max T Typical Installation**

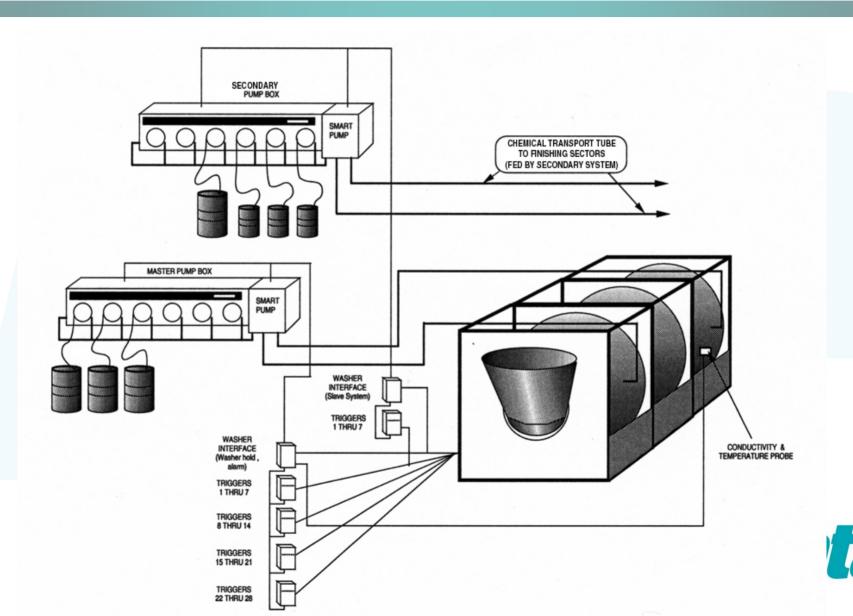

### **ILS Max to ILS Max T Conversion**

ILS Max comes with controls for washer extractors. Convert EACH ILS Max pump boxes to ILS Max T by changing out the chip & purging memory.

### IC Replacement

- •Insert a long pointed object into the space at the upper right and lower left corners of the socket, and pry the IC out.
- •Place the new EPROM in the socket with the bevel in the lower right corner.

### Clear all Setup Data

- •Turn off power to the system.
- •Continuously hold down the two DATA keys and turn on power to the system.
- •Continue holding down the two DATA keys until a purge message is displayed on the screen.

### Clear Logged Data

- •Turn off power to the system.
- •Continuously hold down the two CURSOR keys and turn on power to the system.
- •Continue holding down the two CURSOR keys until a purge message is displayed on the screen.

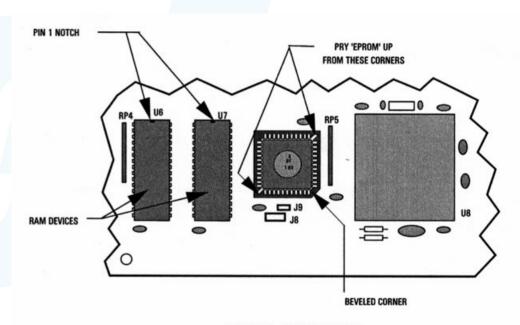

**MODEL 100 BOARD** 

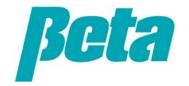

# **ILS Max T Wiring**

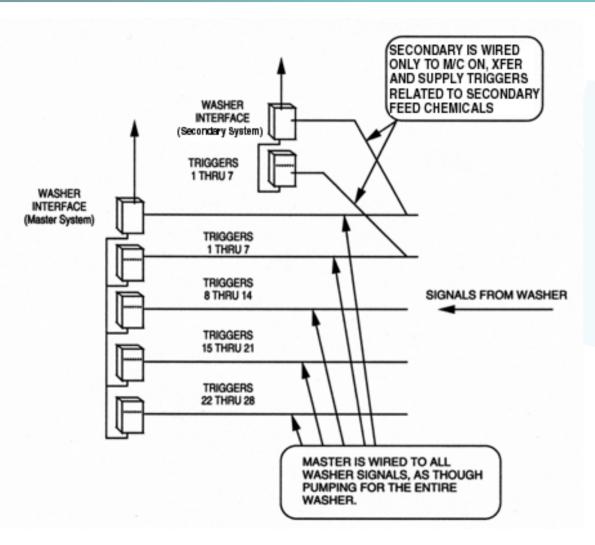

- Run a separate power source for the master and slave pumpboxes.
- The master and slave are not wired together; the master does all datalogging, but it doesn't control the slave units
- Each pumpbox, whether master or slave, uses one WIM
- •Slave triggers are jumped both to the slave's single TR7000 AC/DC and the master's TR7000 AC/DC, enabling the slave to pump when these triggers occur and the master to log data when they occur.

 MNet is only connected to the master

### **ILS Max T Wiring**

- Connect the batch transfer signal to "Trig 1" on the bottom left
- Connect Machine on to the "Trig 2" on the bottom left

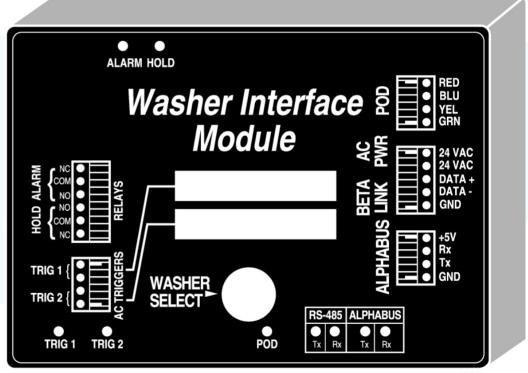

LLF10

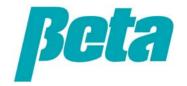

## **ILS Max T Programming**

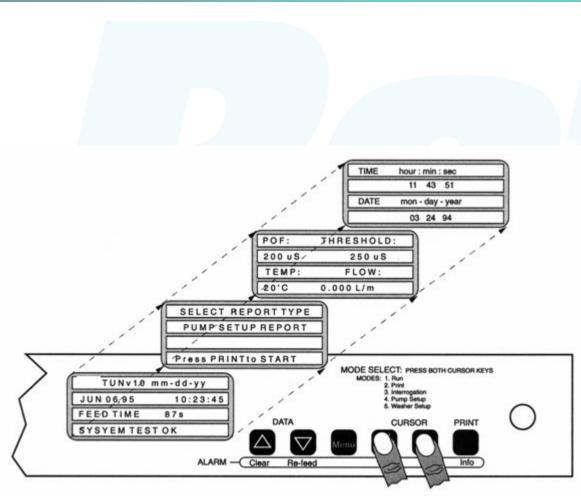

There are two program loops in ILS Max T, Pump Setup and Tunnel Setup, similar to pump setup and washer setup on ILS OPL & ILS Max.

- •Insert the key in the pump box lock and turn it clockwise.
- •Press both CURSOR keys at the same time. After about one second, the Select Report Type screen appears.
- •Press both CURSOR keys again until Pump Setup Mode appears on the screen.
- •Use the MENU key to scroll forward through the various screens to display the Time and Date screen.

Pump setup screens apply to the pumps for all modules, while tunnel setup applies to specific injection points. In this way, setup is quite similar to ILS Max and ILS OPL, where the program loops are for the chemical pumps (all washers) and the serate setups for each washer (trigger mode, etc)

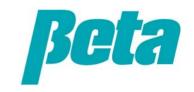

### **ILS Max T Programming: Pump Setup**

### Program Pump Setup

- •Use the MENU key to scroll forward through the various screens to display the Time and Date screen.
- •You may use the PRINT/INFO key to scroll backward through the screens.
- •These screens are basically the same as ILS Max

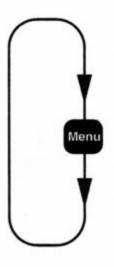

### PROGRAM PUMP SETUP

TIME & DATE SET
ACCOUNT NAME SET
UNITS SELECT (Metric / US)
SHIFT TIME SET
CHEMICAL COST & NAME SET

POF SELECT (ON/OFF)
MIN WATER TEMP SELECT
PUMP CAL RESET
FLOW METER CAL SET &
TRANSPORT SYSTEM RUN
TUBE LIFE LOG
MOTOR LIFE LOG
TRANSPORT PUMP LIFE LOG
FLOW METER LOG
TRANSFER POLARITY

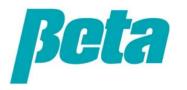

# **Washer Setup Programming**

#### PROGRAM TUNNEL SET-UP

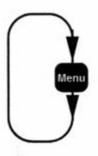

TUNNEL CONFIGURATION
& QUEUE SIZE

ACCELERATOR SELECT
CUSTOMER NAME SET
OPERATOR NAME SET
SMART PUMP TO
SECTOR SET &
TRANSPORT TIME SET
TRIGGER ASSIGNMENT

CHEMICAL ASSIGNMENT FEED REQUEST RATE & TRIG TIME LIMIT SET

HOLD BIT

CLASSIFICATION BIT WEIGHT BIT CUSTOMER BIT

CYCLE NAME SET WASHER HOLD SELECT

### Washer Setup

- •To access the tunnel setup mode from pump setup mode:
- •Press both CURSOR keys at the same time. After about one second, the TUNNEL SETUP MODE appears on the screen.
- •Use the MENU key to scroll forward through the various screens until the Tunnel Configuration screen appears.
- You may use the PRINT/INFO key to scroll backward through the screens.
- •These screens are completely different from ILS Max.

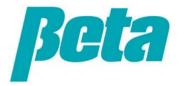

# **Programming Tunnel Configuration**

In order for it to track the various classifications through the tunnel, it is necessary to tell the ILS Max T about certain characteristics of the tunnel.

# WASHER SECTORS: nn WEIGHT QUEUE SIZE: nnn CLASS QUEUE SIZE: nnn CUST # QUEUE SIZE: nnn

- •Enter the number of sectors of the tunnel, up to a maximum of 27.
- •The weight, classification and customer queue sizes tell the system what input offset to use. The input offset is determined by where the weight, classification and customer number trigger bits are connected to the system.
- •If the classification information represents the load in sector 1, then the offset is zero. If, as in some cases, the classification information is derived from sector 2, the offset would be -1. (All offsets are referenced + or -, relative to sector 1. Positive numbers indicate a position before the goods enter the first sector, while negative numbers indicate a position after sector 1.) If the weight input reflects the load weight of goods just loaded onto a 6-position load conveyor, then the weight queue would be 6.

### **Transport or "Accelerator Setup"**

The accelerator system is the term used to describe the various transport methods available. There are several transport methods, each of which serves a particular application or addresses a particular timing requirement.

- NONE: Standard ILS Max flush, not fast enough for tunnels
- •<u>FEED ALL FLUSH IN GROUPS:</u> preferred for most tunnel applications. In this mode, the system will meter all requested chemicals and park the chemical water mixture in the portion of the transport tube just beyond the transport pump. When the last chemical has been metered to the last smart pump number, then the selected number of transport pumps will be turned on, transporting all the previously metered chemicals to their respective washer sectors.
- •Set the Max Flushes to equal the number of smart pumps. Because this is the number of transport pumps that will turn on all at once, more that 5 pumps may exceed the water inlet capacity of the system. The system will detect if this condition exists, and will automatically reduce the number of transport pumps running until the outflow matches the inlet capacity. As the transport of one channel is completed, any untransported channels will be turned on as more flow capacity becomes available.
- •<u>FEED ALL FLUSH ALL:</u> requires a second water supply connection for flush and a set of check valves. Performs just as in the Flush In Groups mode except that instead of the transport pumps providing the transport flush water, a solenoid valve is activated. This valve supplies flush water to the separate flush manifold system, which provides for the transport of the measured chemicals to the washer sectors.
- •<u>INSTANT FLUSH:</u> requires a second water supply connection for flush and a set of check valves. Flushing starts immediately after first chemical dose, so system pumps chemical and transports simultaneously. When considering this mode of operation, be aware that there will be flush water injected into each of the smart pumps throughout the entire chemical feed process.

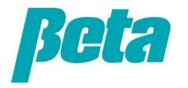

### **Smart Pump Setup**

•This setting is important so the ILS Max T knows which tunnel module the smart pump is assigned to, so it will pump at the right time.

SMART PUMP: nn WASHER SECTOR: nn TRANSPORT TIME: ##

- Smart pump=transport pump
- Washer sector=tunnel module
- •So, if smart pump #3 injects into tunnel module number 5, set smart pump to 3 and washer sector to 5.
- •You will also use this screen to enter the transport time in seconds. Use 5 feet per second from the pumpbox to the injection point.

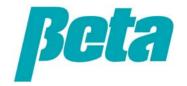

# **Chemical Pump Programming 1**

TRIG: nn SMARTPMP: nn nn Chemical Name LIMIT PRIORITY RATE nnnS NORM nn.n OX/S

Highlight "SMARTPMP" using the cursor key and press the up button to change it to a log pump, if it's on a separate pumpbox

Always use a call rate of 1.0 oz or greater

This screen is used to designate chemical pump call rate, trigger number, which pumps are "LOG-PUMPS" on a separate pumpbox.

- •The LOG-PUMP: nn refers to the smart pump number associated with this trigger in the slave ILS Max T.
- •You must establish a relationship between the washer trigger signal, chemical pump, and the setting of the smart pump switch. A trigger signal is required for each chemical that is to be injected to each washer sector. The SMARTPMP: nn refers to the setting of the smart pump switch.
- •Select the chemical by scrolling through the pump number field. The previously programmed chemical names will appear as you select pump numbers.
- •You also use this screen to program the maximum chemical trigger time, chemical injection priority and chemical injection call rate.
- •One of three priority settings may be assigned to each chemical: maximum, high and normal. The system will feed the maximum priority chemical, and all other chemicals associated with that smart pump first, then feed the high priority and normal feed, respectively. This provides a method for ensuring that time-sensitive chemicals have the longest contact time.

# **Chemical Pump Programming 2**

This screen is used to designate chemical pump call rate and which pumps are slave "LOG-PUMPS" on a separate slave pumpbox.

•The units/sec entry assigns the amount of chemical that will be pumped for each second that the supply trigger signal is on. This should not be confused with the actual chemical pumping rate of the pump in the pump box. For example, 3-oz/sec rate entry with a 5-second trigger pulse will deliver 15 oz of product. The call rate in the metric mode has a range from 0.010 l/sec to 0.990 l/sec in 10 ml increments. The call rate in the U.S. units ranges from 00.1 oz/sec 99.9 oz/sec in .1 oz increments.

•The units/sec value used will be a function of the smallest chemical dose required for the particular sector. For example, if the smallest feed required is 4 oz, a 4 oz/sec rate would be the largest rate usable because most processors cannot call signals in fractions of seconds. Also note that the rate entered will be the smallest increment of change that may be fed.

TRIG: nn LOG PUMP: nn nn Chemical Name LIMIT PRIORITY RATE nnnS NORM nn.n OZ/S

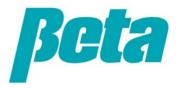

If you prefer to, you can program via Mnet instead of the pumpbox, by selecting each Setup Menu and programming all the variables.

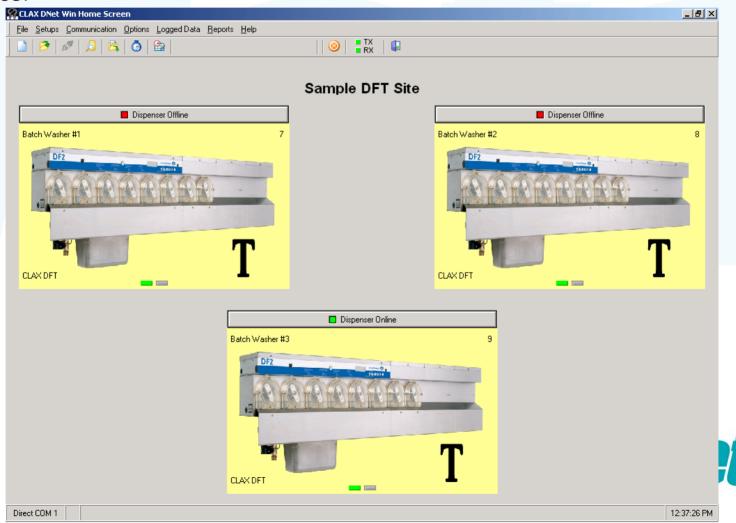

Start with "Account", which opens the screen below, General Account Setups

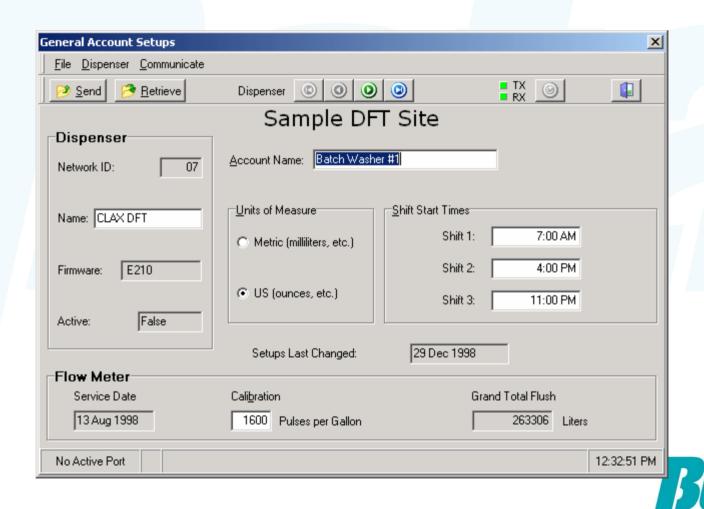

#### Continue with General Tunnel Configuration Setups

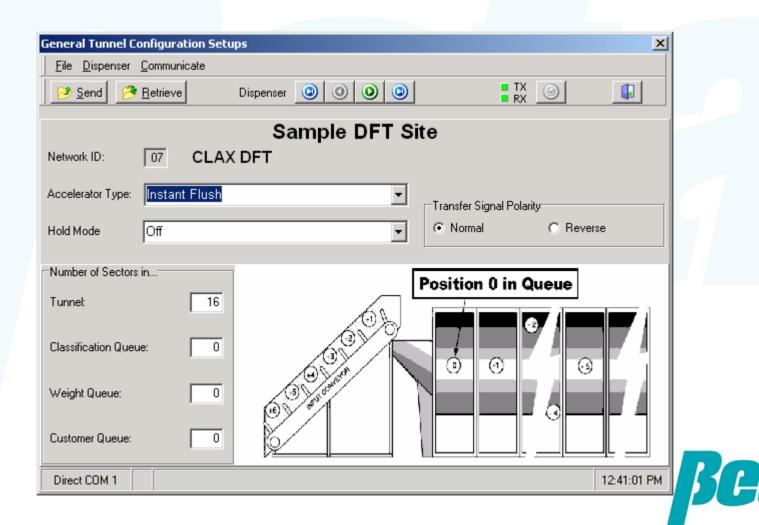

Continue with chemical setups, inputting the cost per liter (or gallon) of chemical, and turning POD off for peroxide

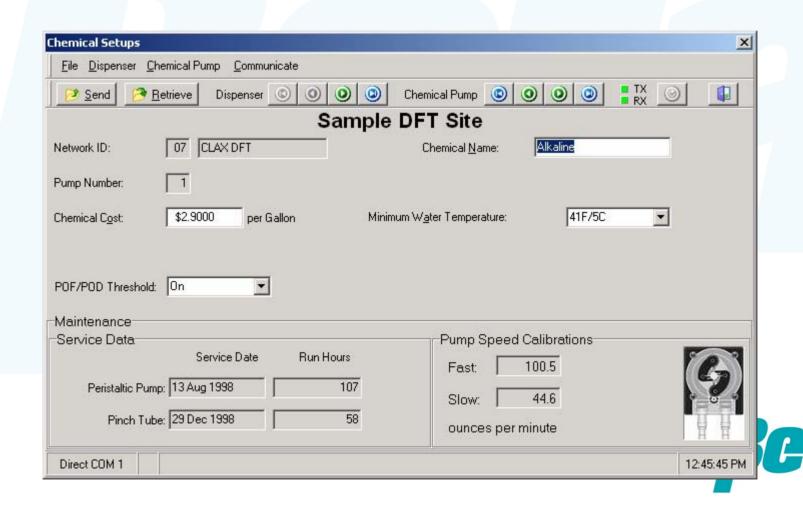

Continue with "Injection/Transport System", which opens up the Washer/Transport pump setups

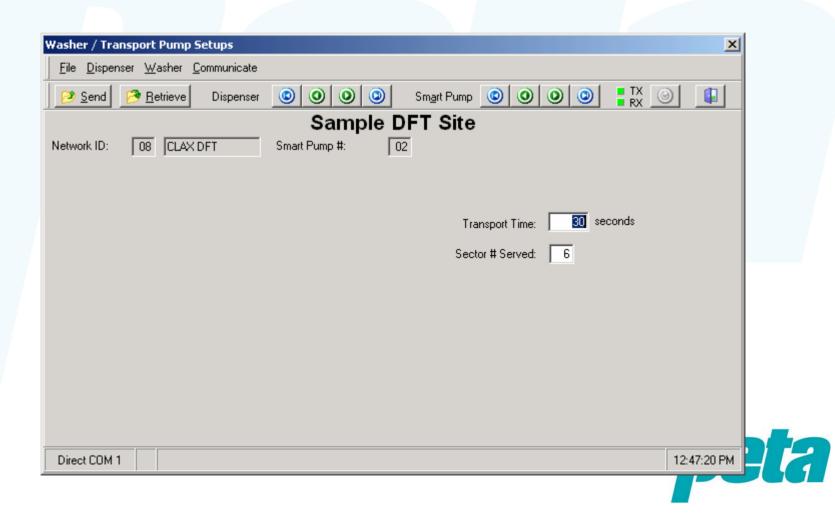

Next pick "load classification". Note that because ILS Max T runs in smart relay mode, programming binary load signals on the washer is requisite so you can log various load types in MNet.

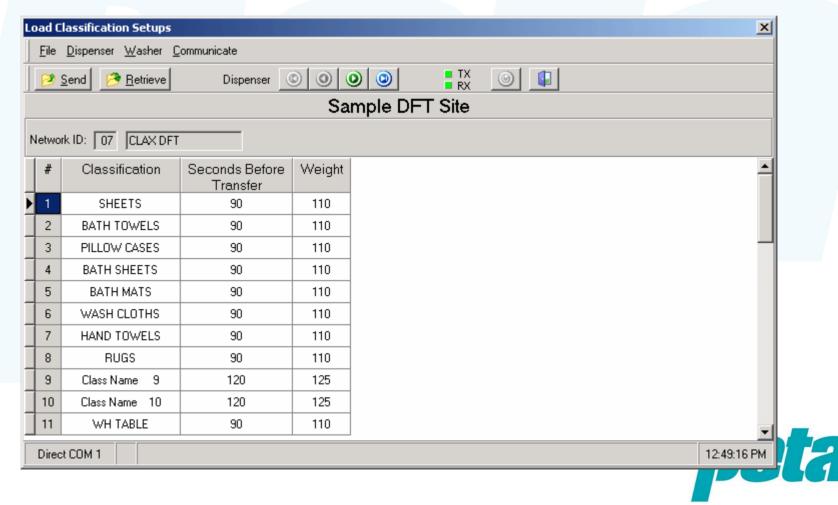

Next pick "Trigger", which opens up the "Feed Triggering Setups" screen shown below. Use "Trigger Use" to select which signals will be chemical triggers, which chemical pump they will run, and which smart transport pump they will be assigned to.

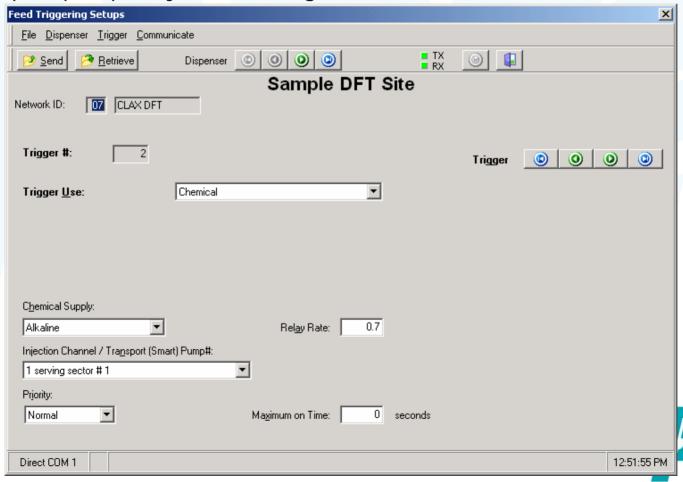

Some triggers will be used to denote a load classification, or weight in MNet, so you can have comprehensive data reporting. The chart shows assignable bit values; to log load class (aka formula) 5, you'd turn on triggers 15 and 17 if programmed as per the chart below.

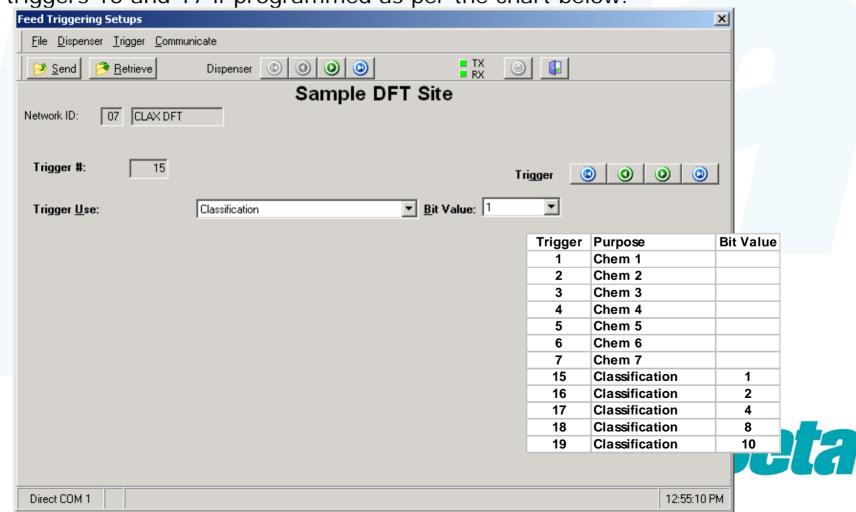

Similar to load classification, with weight you turn on some triggers to show an amount of weight. For example with it set up as per the chart below, we'd have the tunnel emit triggers 9 & 14 to log a weight of 90.

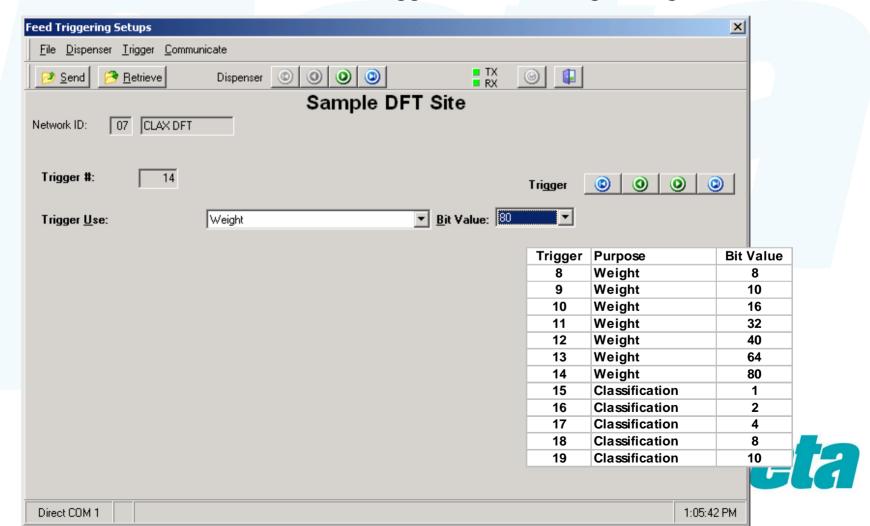

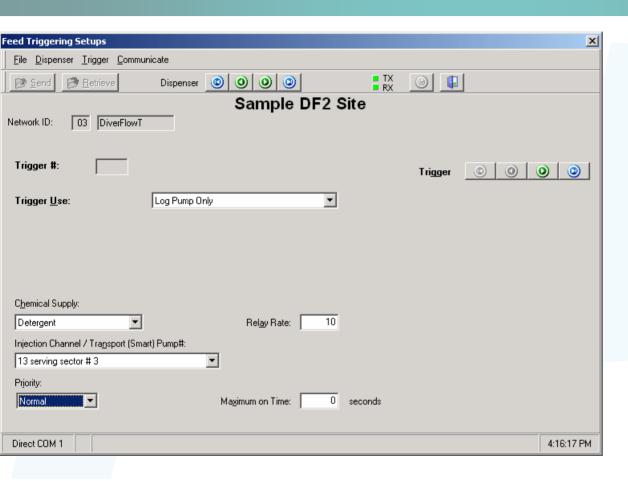

Other trigger uses include being a "log pump", as shown on the left, or a customer number. The log pump is used when a second ILS Max T will feed the chemical, and the trigger is tied to both the master data unit and the secondary unit, which will feed the dose.

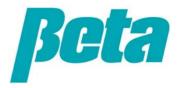

If you need to offer data on operator name, or customer name, pick the Customer and Operator screen. This allows the laundry to identify which loads were handled by a given operator, to benchmark loading efficiency and errors, and/or to tag certain loads as belonging to a certain customer. For example, loads from a given Shangri-La or other hotel could be given a certain customer name, providing data tracking

for that facility.

| <u>File Dispenser Com</u>     | municate           |            |                 |      |
|-------------------------------|--------------------|------------|-----------------|------|
| 🤌 <u>S</u> end 🤌 <u>R</u> etr | ieve Dispenser 🔘 🤇 | 0 0        | TX O            | 4    |
|                               | Sample             | DFT Site   |                 |      |
| Network ID: 07                | CLAX DFT           |            |                 |      |
| Customer #                    | Customer Name      | Operator # | Operator Name   | - 1. |
| 1                             | customerName 1     | 1          | operatorName 1  |      |
| 2                             | customerName 2     | 2          | operatorName 2  |      |
| 3                             | customerName 3     | 3          | operatorName 3  |      |
| 4                             | customerName 4     | 4          | operatorName 4  |      |
| 5                             | customerName 5     | 5          | operatorName 5  |      |
| 6                             | customerName 6     | 6          | operatorName 6  |      |
| 7                             | customerName 7     | 7          | operatorName 7  |      |
| 8                             | customerName 8     | 8          | operatorName 8  |      |
| 9                             | customerName 9     | 9          | operatorName 9  |      |
| 10                            | customerName 10    | 10         | operatorName 10 |      |
| 11                            | customerName 11    | 11         | operatorName 11 |      |
| 12                            | customerName 12    | 12         | operatorName 12 |      |
| 13                            | customerName 13    | 13         | operatorName 13 |      |
|                               | customerName 14    | 1 14       | operatorName 14 |      |

### **Troubleshooting**

- The interrogation menus allow you to check the status of various parts of the system.
- The pump stored strip is a good place to look first if you suspect a problem

### INTERROGATION

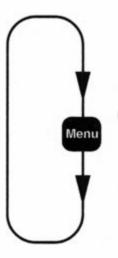

POF & TRANSPORT FLOW VIEW

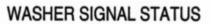

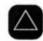

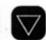

CLASS, WEIGHT & CUST # VIEW

NETWORK STATUS &
AVG TEMP/COND
VIEW PUMP STORED STRIP

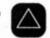

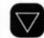

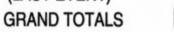

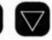

Special Diagnostic Screen
PUMP ERROR MESSAGES

(LAST EVENT)

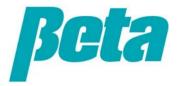

### **Pump Stored Strip**

- Scroll through stored events, logged chronologically, using the < > cursor keys. 2500 events are logged.
- The screen shows the date and time on the top, and the events beneath.
- As with the ILS Max, if you find any errors, troubleshoot using the other interrogation screens, checking programming, and checking system performance.

May 15, 06 12:08:43 FEED REQUEST RELAY MODE S:1 0.295 L

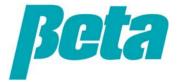

#### **ManageNet Trigger Data**

This data shows actual triggers and when they occurred

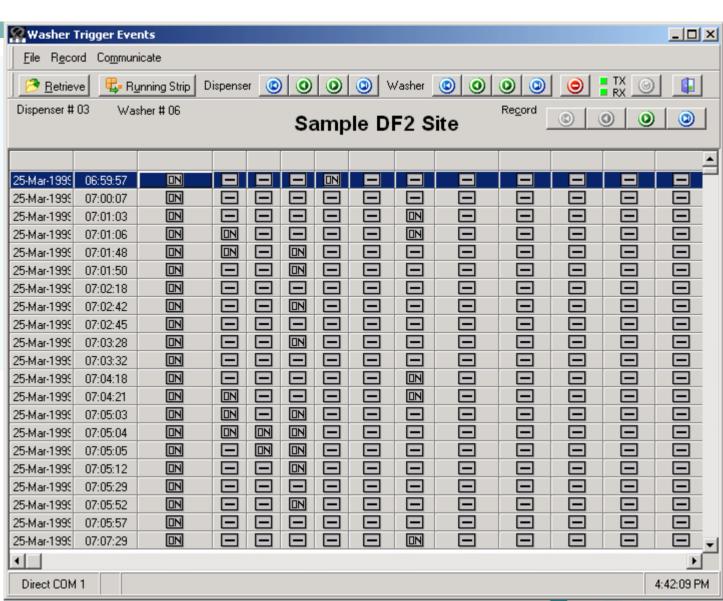

#### **ManageNet Data**

- Clicking on the reports menu allows you to bring up the following reports
- Setup
  - System
  - Washer
  - Load classifications
- Performance
  - Cycle Records
  - System Events/Errors
  - Washer Trigger Events Report
  - Chemical Use Report
  - Production Summary Report
  - Daily Totals
- Graphs
  - Number of loads by classification
  - Average cost by classification
  - Chemical usage by chemical
  - Chemical cost by chemical
  - Tunnel batch loading efficiency
  - Trend report over selected period

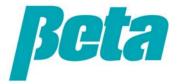

#### ManageNet Setup Data: System

Setup data will be the same for all washers and basis for other reports, such as chemical cost per 100, when servicing should be done, etc.

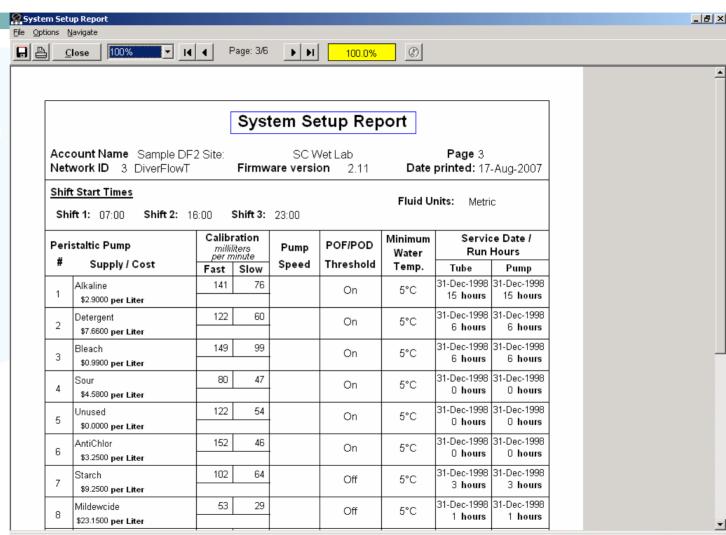

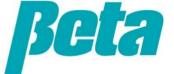

#### ManageNet Setup Data: Washer

Shows transport time per washer, or per tunnel module For washer extractors, shows trigger polarity and other data such as relay mode call rate

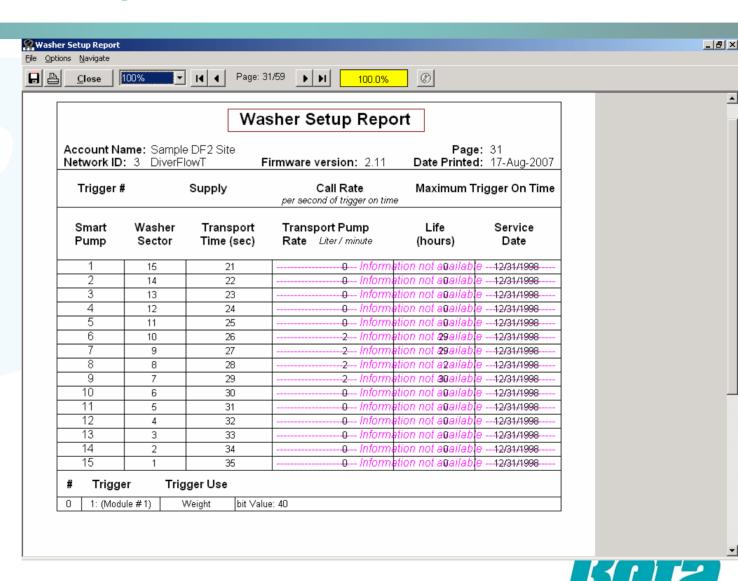

#### ManageNet Setup Data: Load Classification

Each classification should have a different runtime, weight, and drain/trigger count, allowing the dispenser to track the various classifications automatically.

For washer extractors, this can alternately be done through AFS. For tunnels, this can be done through load classification triggers.

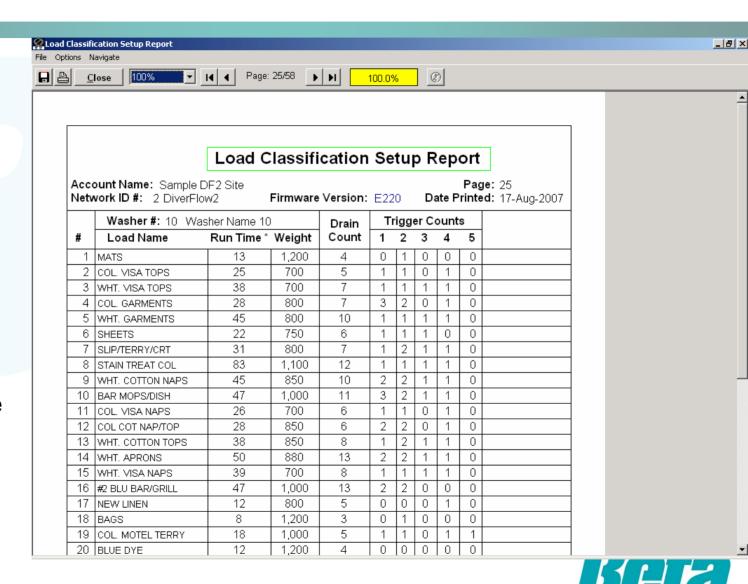

#### ManageNet Performance Data: Cycle Records

Allows one to confirm the chemical amounts being injected for each load, and quickly see which if any loads had errors, as they are highlighted in red

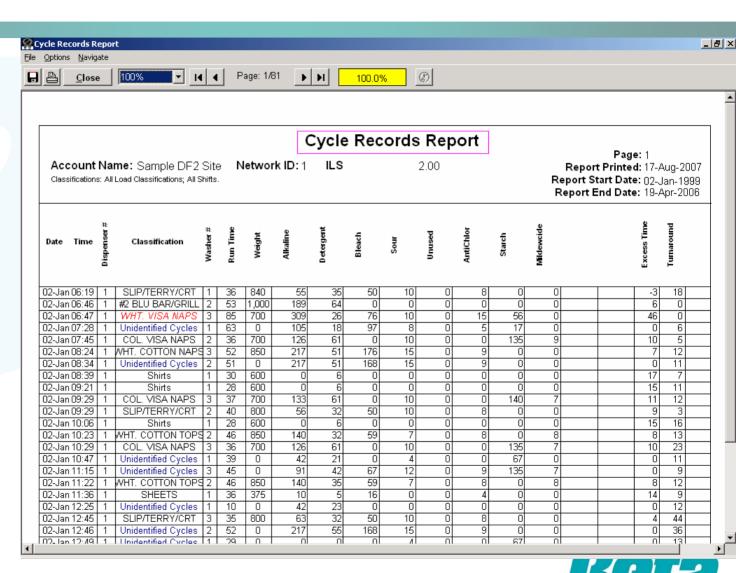

#### ManageNet Performance Data: System Events

System events data can be used for troubleshooting or optimizing wash quality

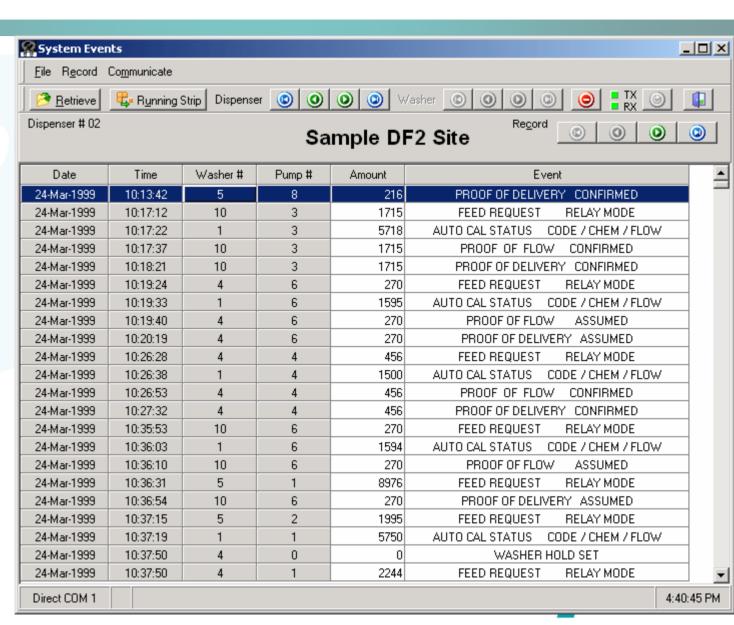

#### ManageNet Performance Data: Washer Trigger Events

Helps in troubleshooting of triggers

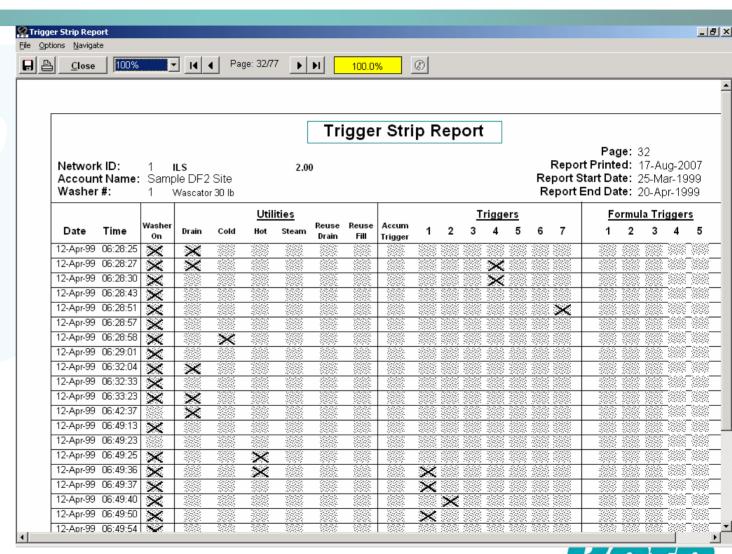

# ManageNet Performance Data: Chemical Use Report

This is a great tool for cost tracking and financial planning

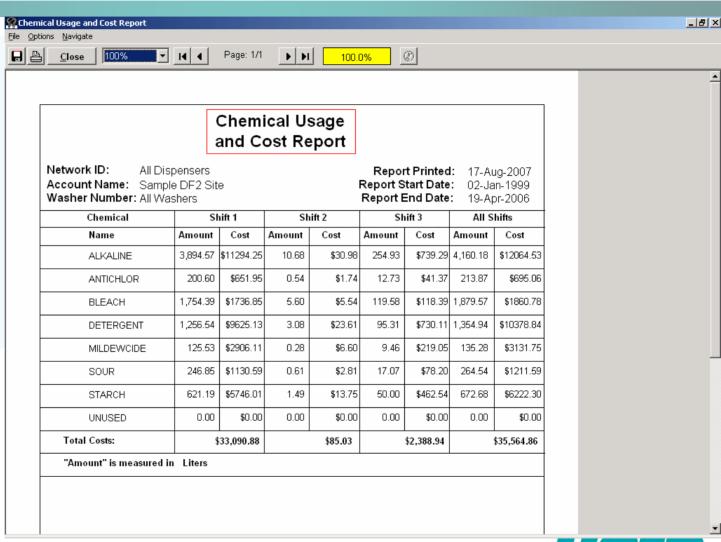

### ManageNet Performance Data: Production Summary Report

Totals by load class or by weight

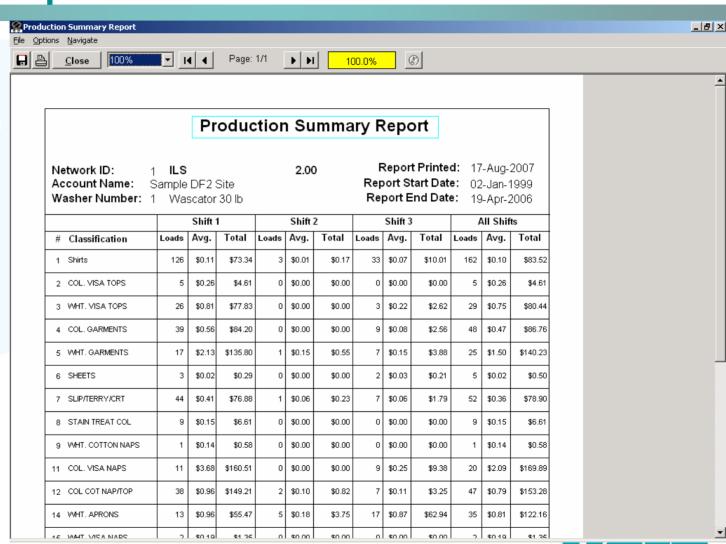

#### **ManageNet Performance Data: Daily Totals**

Shows classifications, chemical costs, utilities, hold time, excess time, and cost per 100 kilos.

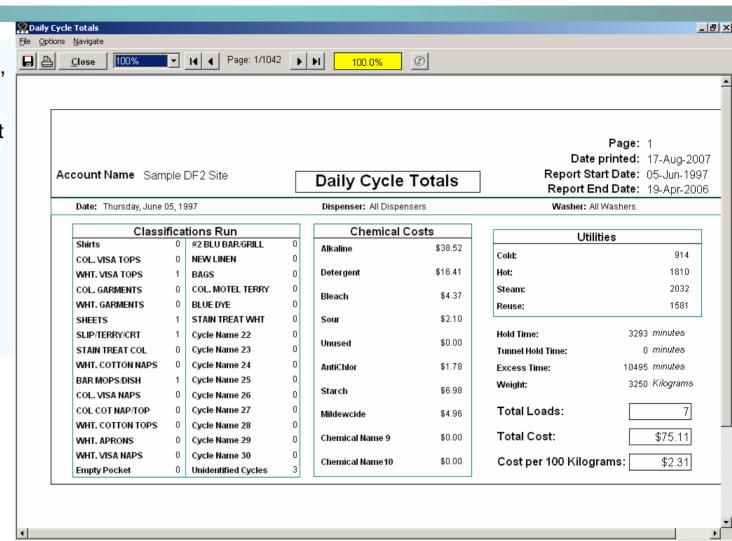

## ManageNet Graphs: Number of loads by classification

- Clicking on the reports menu allows you to bring up the following reports
- The pump stored strip shows chemical injection data

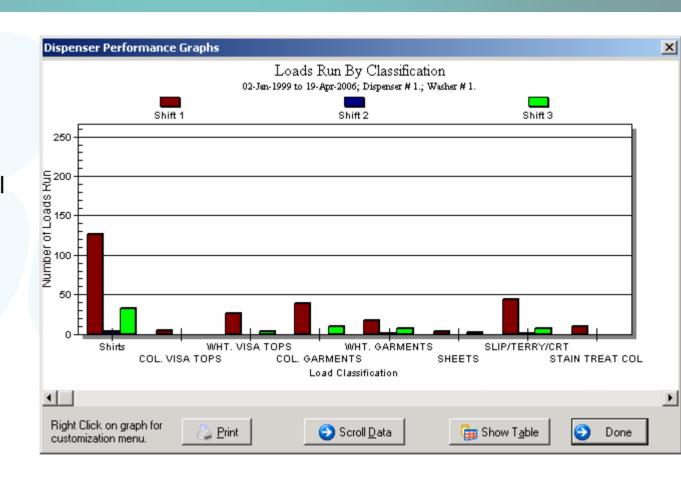

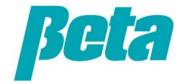

## ManageNet Graphs: Average cost by classification

- Clicking on the reports menu allows you to bring up the following reports
- The pump stored strip shows chemical injection data

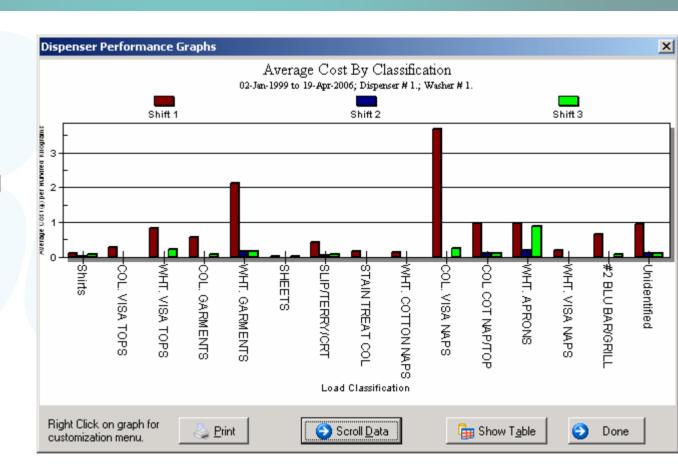

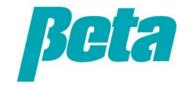

## ManageNet Graphs: Chemical usage by chemical

 Shows amount of chemical used by chemical, by shift

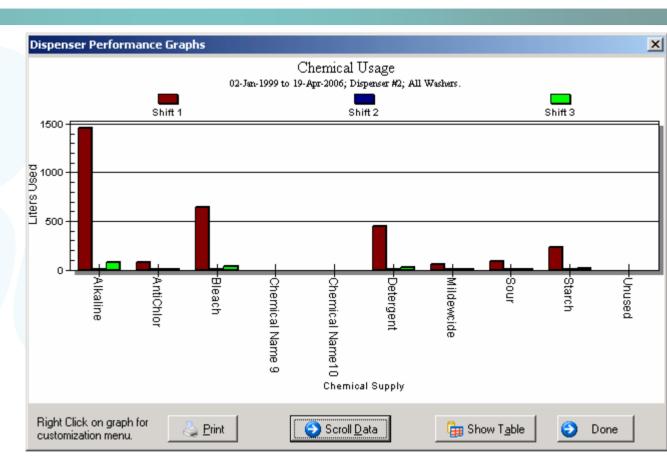

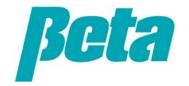

#### ManageNet Graphs: Chemical cost by chemical

- Clicking on the reports menu allows you to bring up the following reports
- The pump stored strip shows chemical injection data

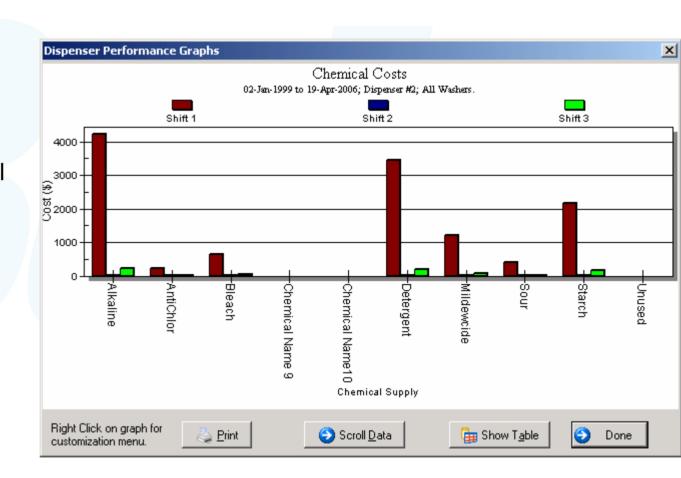

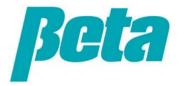

# ManageNet Graphs: Tunnel batch loading efficiency

- Clicking on the reports menu allows you to bring up the following reports
- The pump stored strip shows chemical injection data

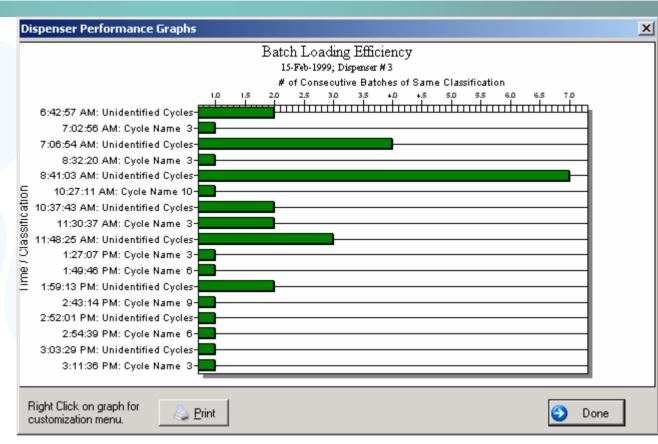

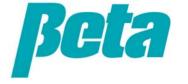

## ManageNet Graphs: Trend report over selected period

Trend reports allow you to chart data over more extended periods.

Here, the data is only present for 1999, but if there was data for all the years, we could see it all and compare business one year vs. the next

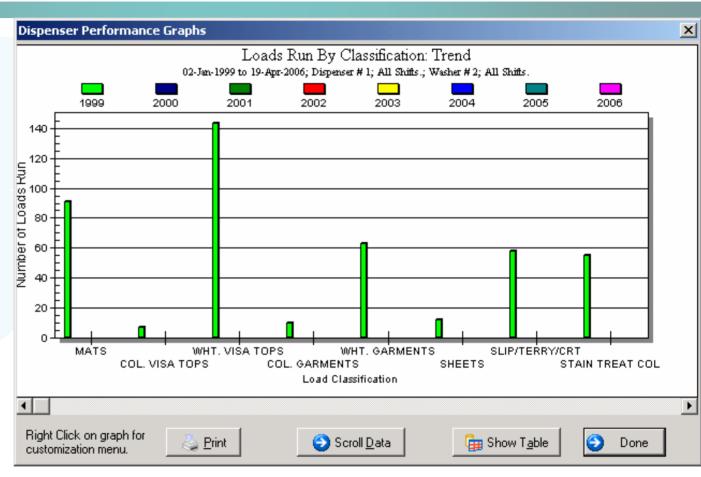

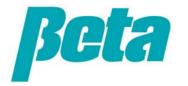

### **Continuous Batch Washer**

#### Dispenser Installation

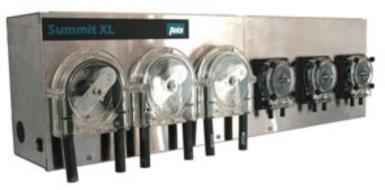

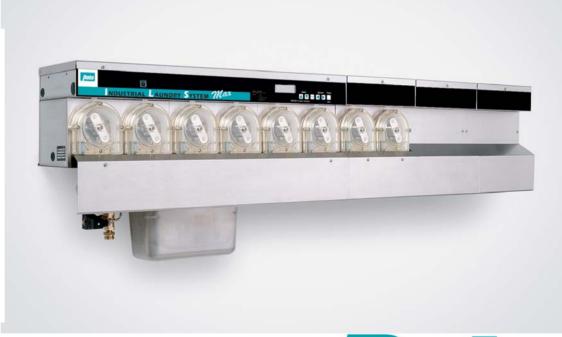

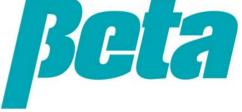